# **Validação eSocial**

**FECHAMENTO MENSAL**

# **Passo a passo para Ajustes**

- \* Iniciar ajustando e averiguando todas as incidências dos eventos utilizados no banco de dados pela empresa:
- \* Acessar o relatório de eventos utilizados no período.

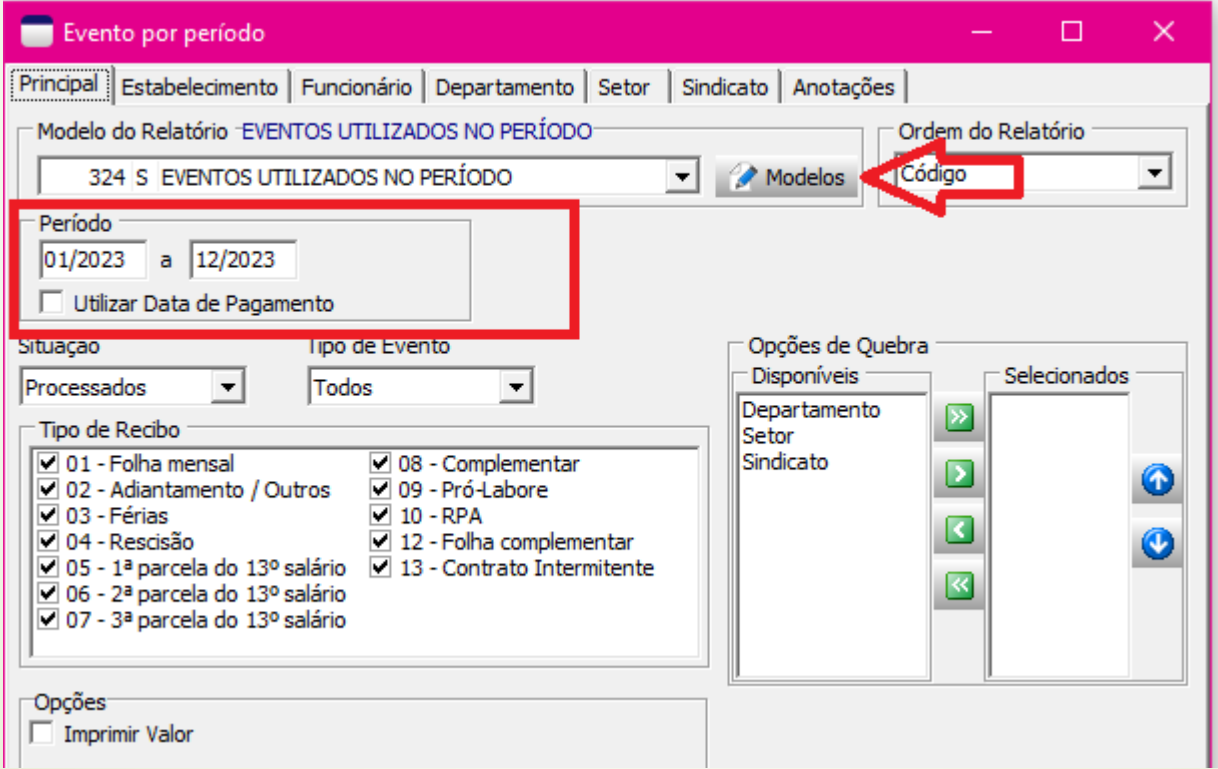

# **Informações de rendimento**

#### 4. Rendimentos Isentos e Não Tributáveis 01. Parcela isenta dos proventos de aposentadoria, reserva remunerada, re Isalário 02. Parcela isenta do 13º salário de aposentadoria, reserva remunerada, re 03. Diárias e ajudas de custo 04. Pensão e proventos de aposentadoria ou reforma por moléstia grave; p 05. Lucros e dividendos apurados a partir de 1996, pagos por pessoa jurídi 06. Valores pagos ao titular ou sócio da microempresa ou empresa de pequ 07. Indenizações por rescisão de contrato de trabalho, inclusive a título de 08. Juros de mora recebidos, devidos pelo atraso no pagamento de remuno

09.Outros (especificar)

#### **Relatório DIRF Tabela 21-eSocial**

#### Re Parcela isenta 65 anos - Remuneração mensal 70 Parcela isenta 65 anos - 13º salário 71 72 **Diárias** 73 Ajuda de custo 74 Indenização e rescisão de contrato, inclusive a título de PDV e ac Abono pecuniário 75 Rendimento de beneficiário com moléstia grave ou acidente em 76 Rendimento de beneficiário com moléstia grave ou acidente em 77 Valores pagos a titular ou sócio de microempresa ou empresa de 78 700 Auxílio moradia 701 Parte não tributável do valor de serviço de transporte de passage Outras isenções (o nome da rubrica deve ser claro para identifica 79

#### **Conferir e ajustar os eventos e suas incidências**

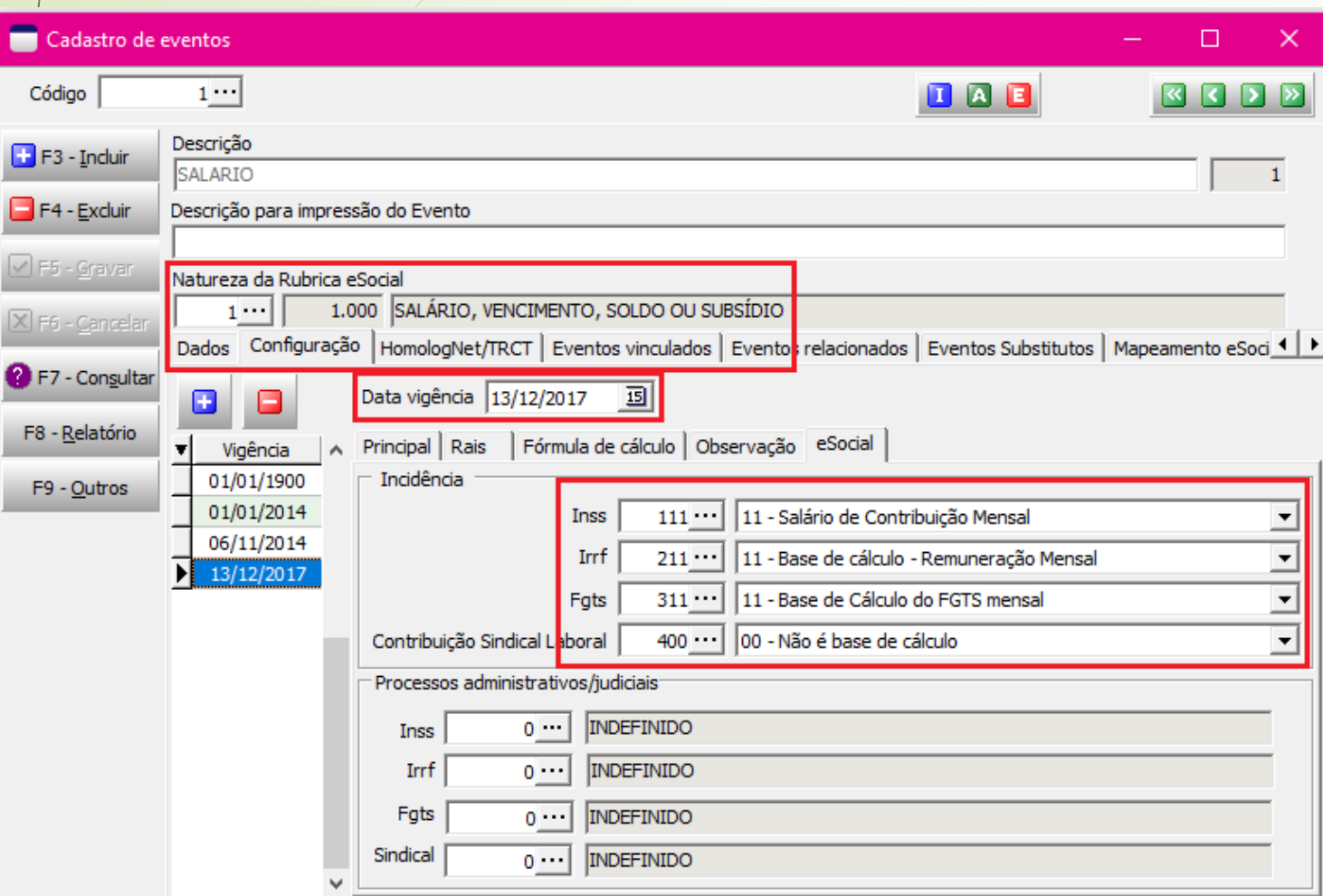

\* Cadastre a vigência sempre com uma data correta, e informe a incidência de acordo com o tipo do evento;

\* Importante conferir e informar a natureza da rubrica pois é através desse código que a informação é levada ao eSocial .

#### **Eventos classificados como natureza diversa de rendimento ou retenção**

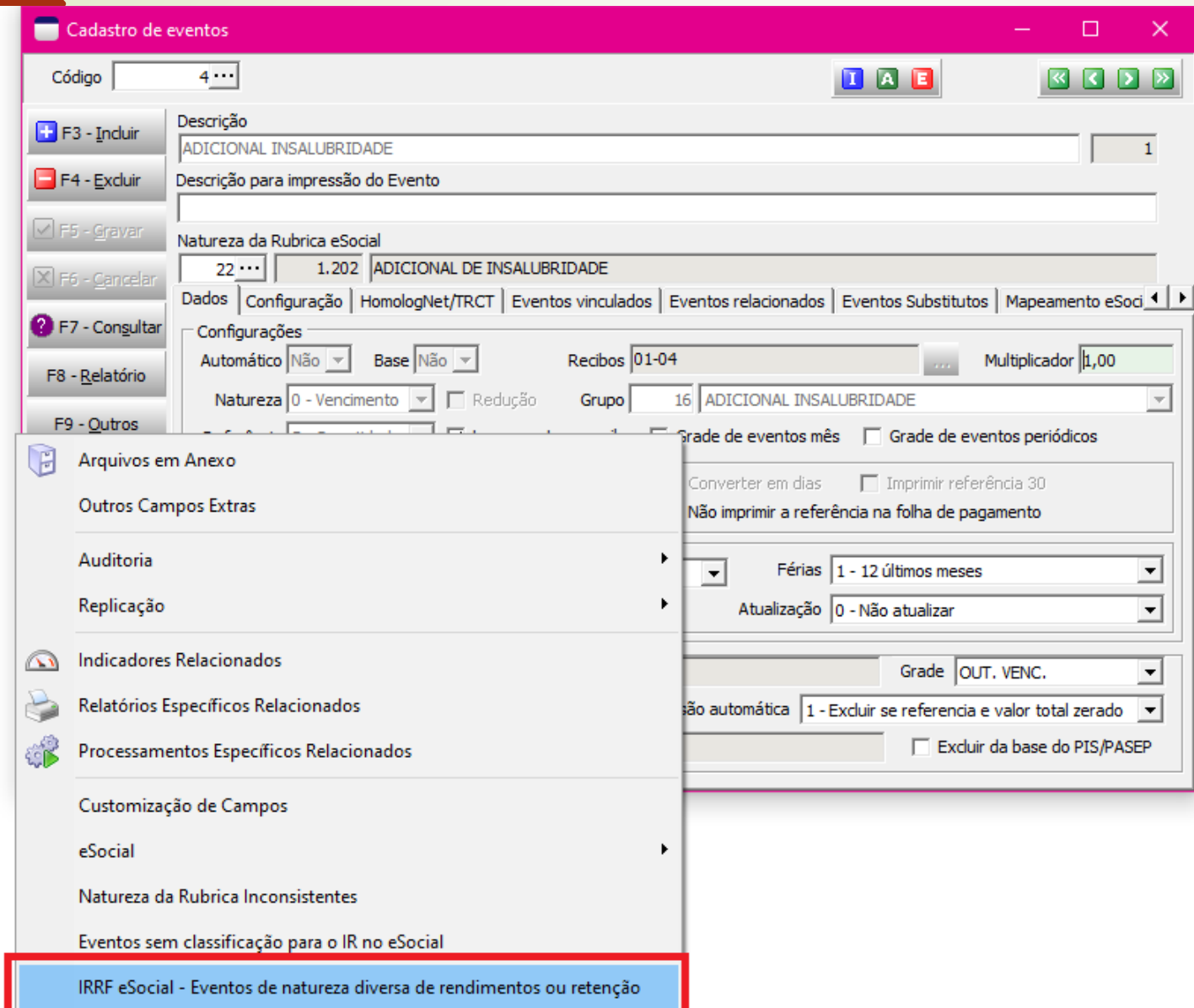

Ao acessar a aba: IRRF e eSocial - eventos de natureza diversa de rendimento ou retenção;

Por esta rotina consigo ver os eventos configurados com 09- outras verbas não consideradas como base de cálculo ou rendimento.

#### **Envio do s-1010 para o eSocial**

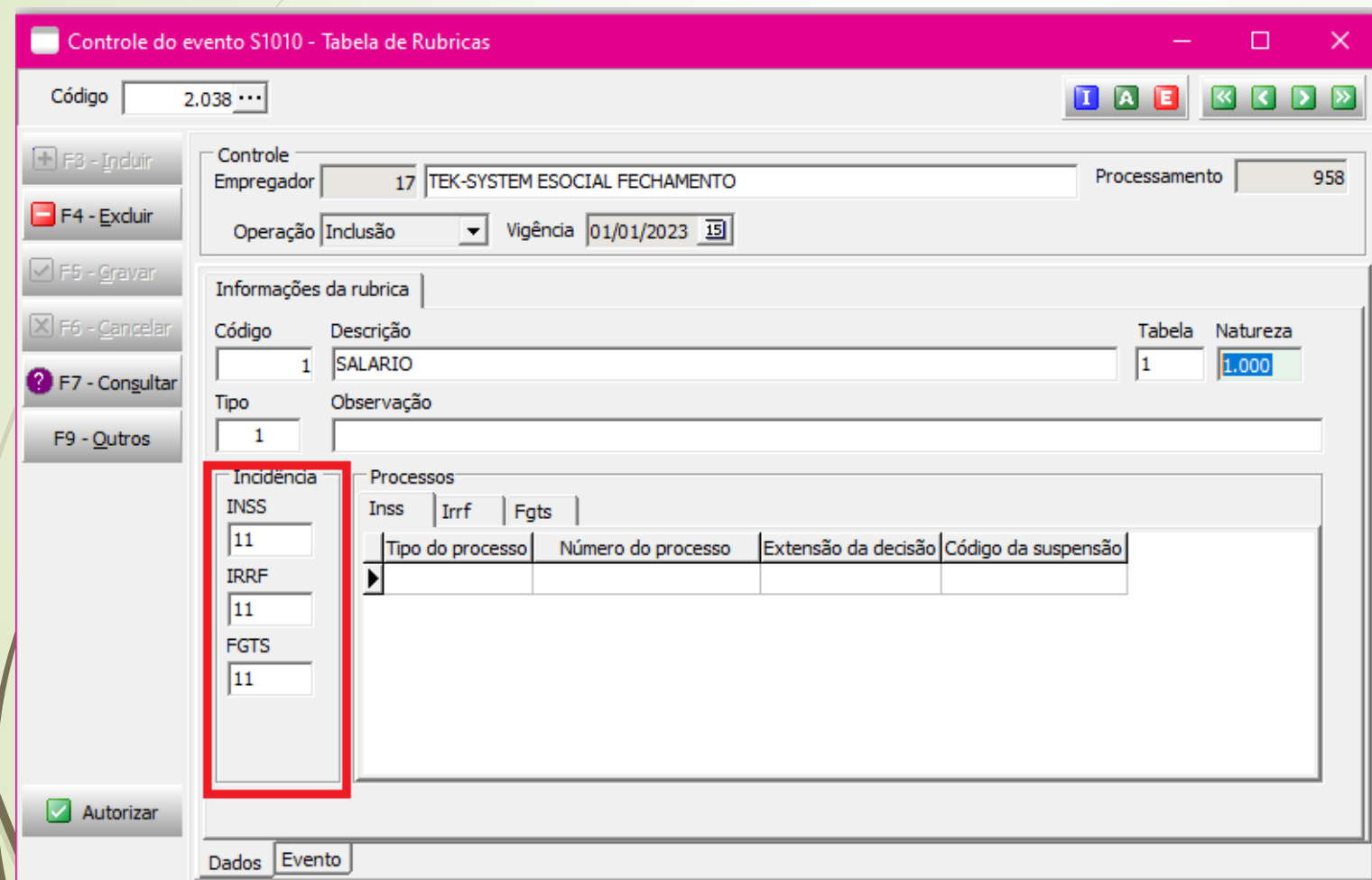

\*Cadastro e atualização de tabela;

\*Importante conferir a data da vigência que está indo para rubrica, e código enviado.

# **Atualizar tabela**

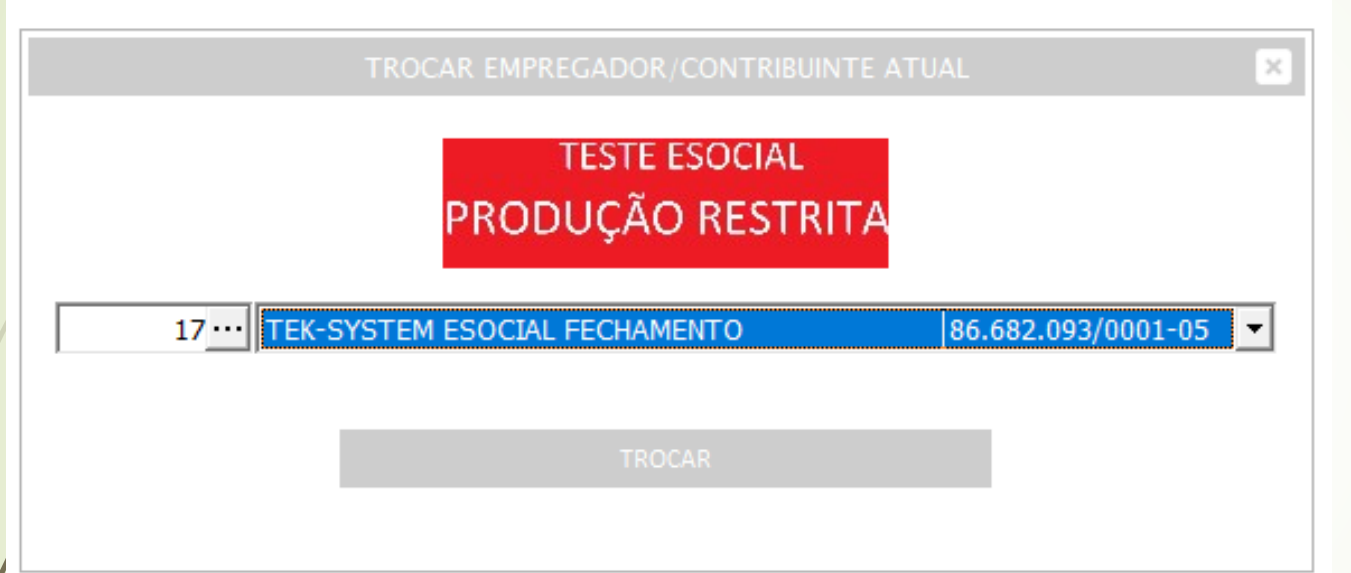

Apesar do cadastro do evento ser único, no módulo departamento pessoal, no módulo eSocial é separado por empregador.

Fazer o processo de atualização da tabela S-1010 para todos os empregadores.

# **Validação fechamento eSocial**

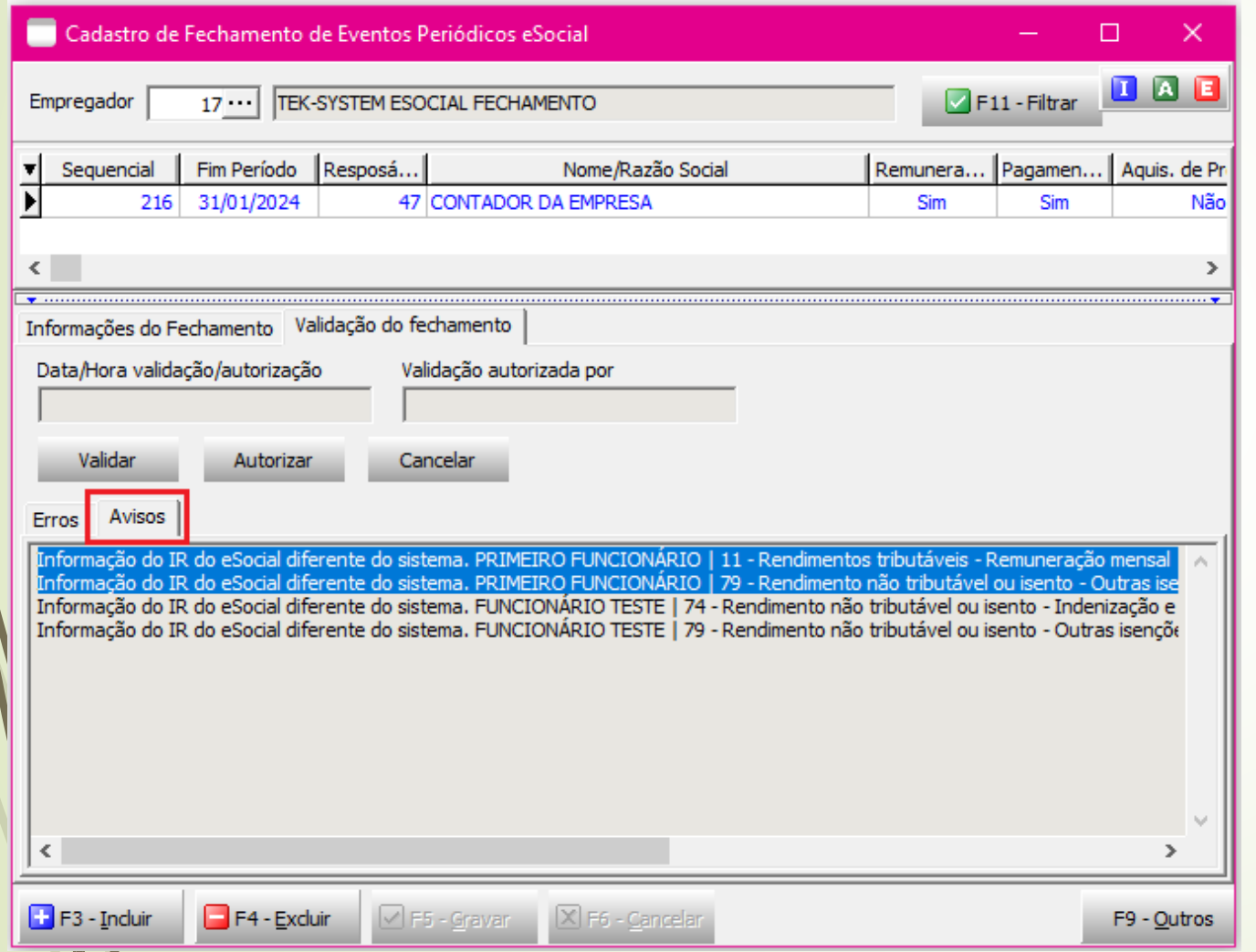

**Informação do ir do eSocial diferente do sistema. Primeiro funcionário | 11 rendimentos tributáveis - remuneração mensal | eSocial: 1.559,82 | sistema: 1.500,00**

**Informação do ir do eSocial diferente do sistema. Primeiro funcionário | 79 rendimento não tributável ou isento outras isenções | eSocial: 0,00 | sistema: 59,82**

#### **Acessar o relatório IRRF eSocial x ERP**

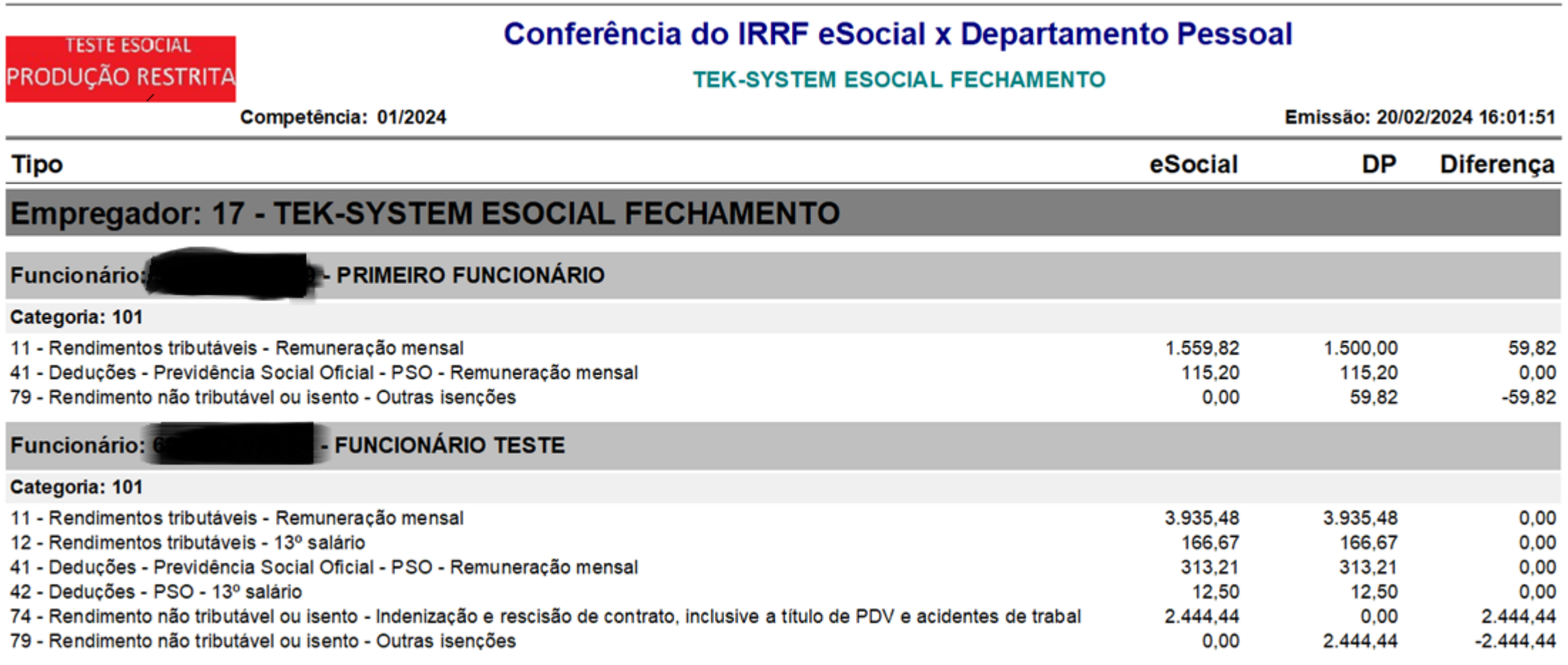

## **Evento de pagamento S-1210 do funcionário**

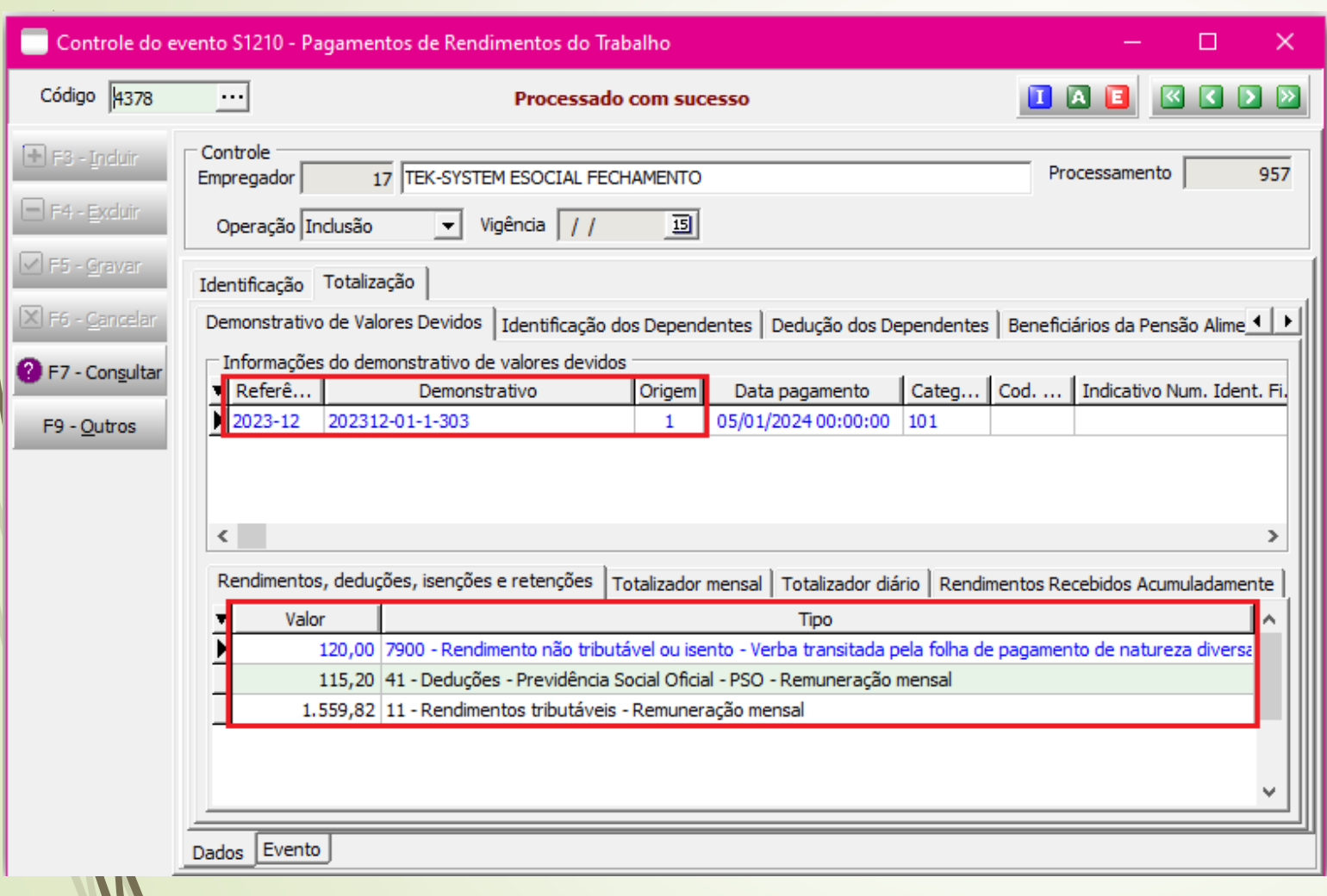

Acesse o S-1210 do funcionário, confira o demonstrativo e a competência;

\***Referencia:** mês de transmissão do demonstrativo

\***Demonstrativo:** identificador do demonstrativo

**\*Origem:** indicador do evento em que foi enviado o demonstrativo. **1-** evento S-1200 **2-** evento S-2299

Na aba **rendimentos, deduções e isenções e retenções** é mostrado todos os valores e os códigos de incidência IRRF.

# **Evento de remuneração**

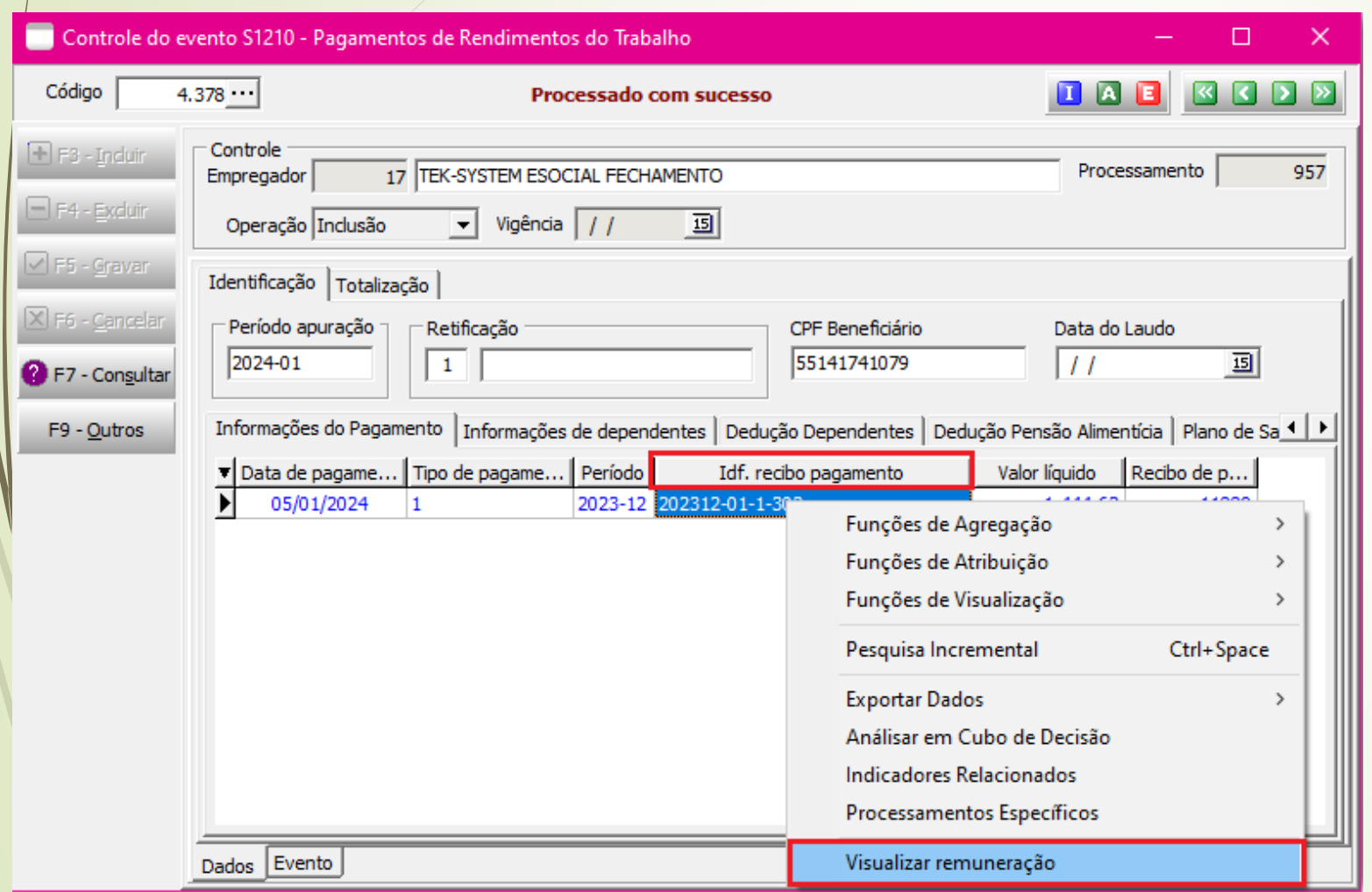

\*Clique com o botão direito em identificador de recibo de pagamento:

\*Aparecerá **visualizar remuneração** e mediante ao acesso sistema abrirá na aba do S-1200 para conferir as rubricas.

#### **Evento de remuneração S-1200**

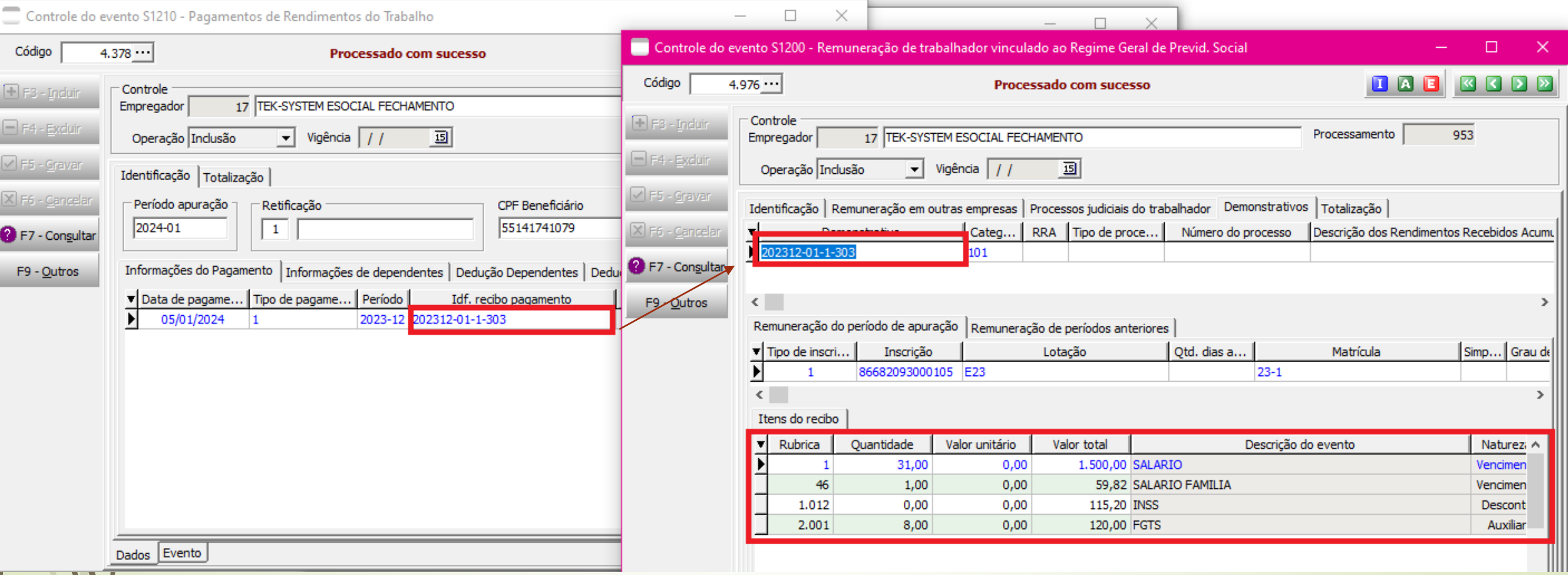

**Todas as rubricas apresentadas neste demonstrativo devem ser conferidas**

## **Cadastro do evento**

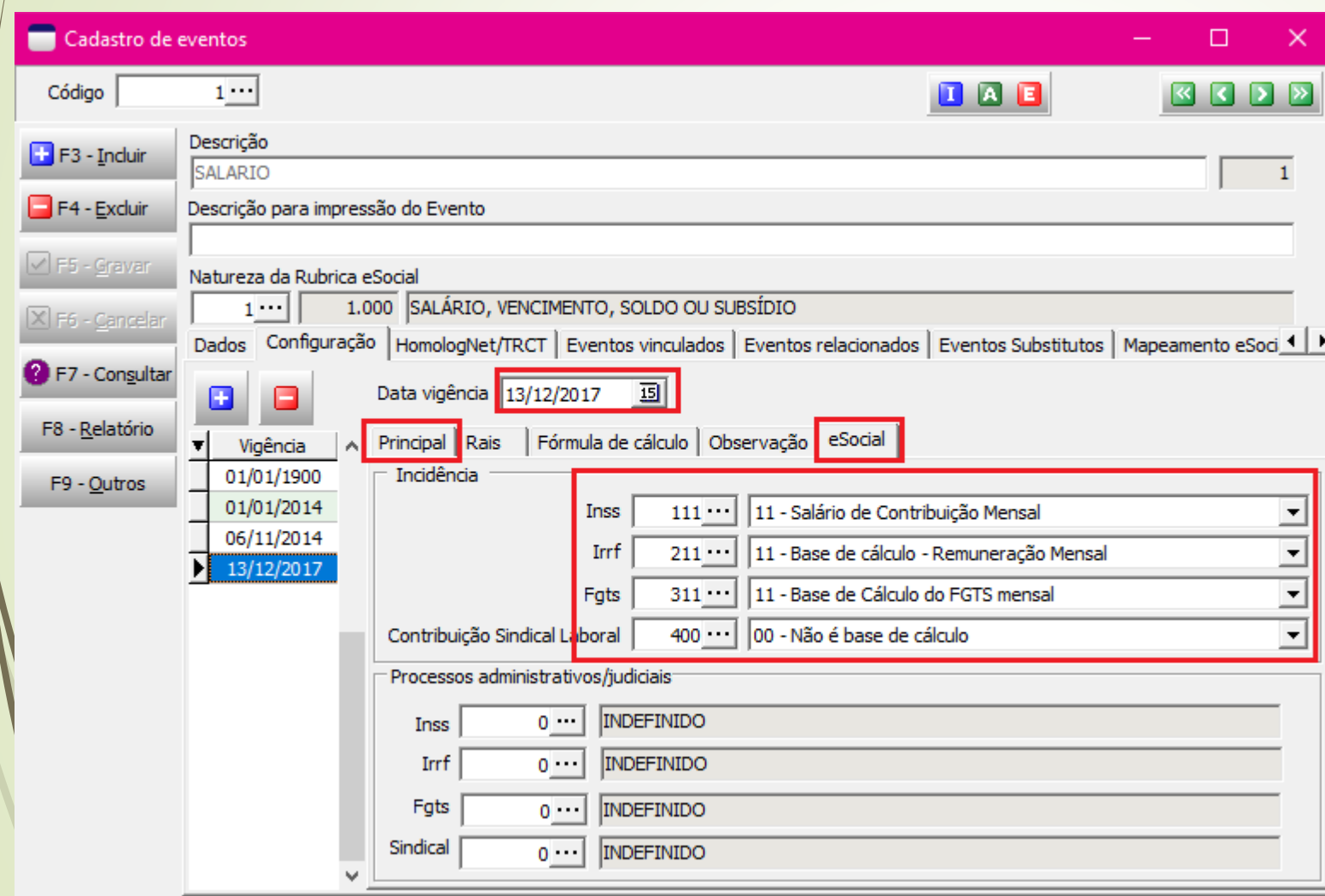

Após conferir no módulo eSocial as rubricas usadas, será necessário conferir no cadastro do evento no módulo departamento pessoal como está configurado as incidências daqueles eventos:

Importante averiguar as configurações na parte principal e do eSocial e sua vigência correta.

**No exemplo ao lado evento 1 salário esta com as configurações corretas;**

#### **Conferência no departamento pessoal**

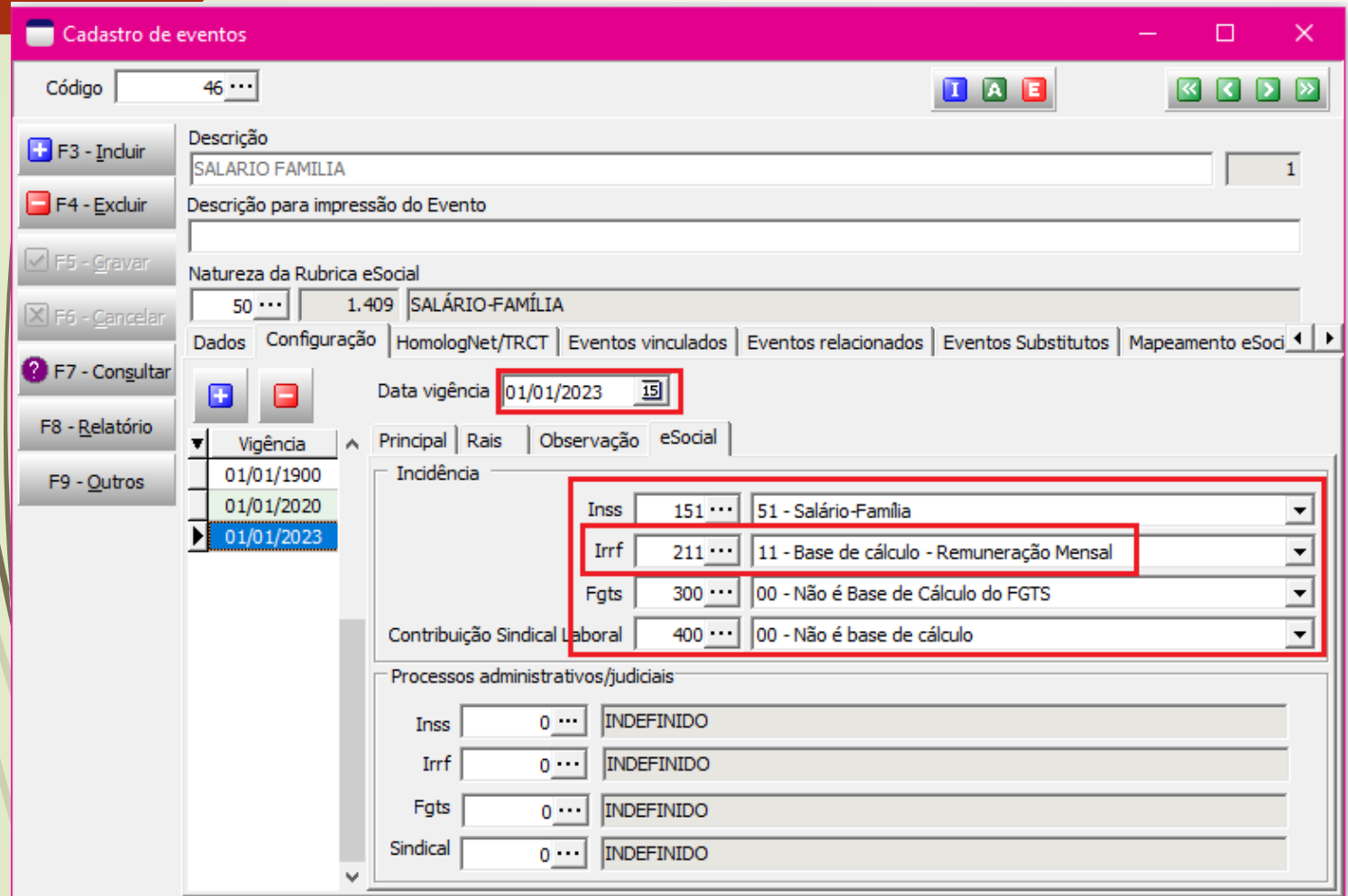

\*O segundo evento conferido se trata do salário família, ao analisar configurações das incidências na aba esocial verifiquei que não estava correta a informação para o IRRF

\*Deverá ser corrigido para código 79- outras isenções **rendimento não tributável ou isento.**

\*Importante cadastrar uma nova vigência e informar o código.

**\*Conferir os eventos/rubricas e conferir as incidências e data**

# **Conferência no departamento pessoal**

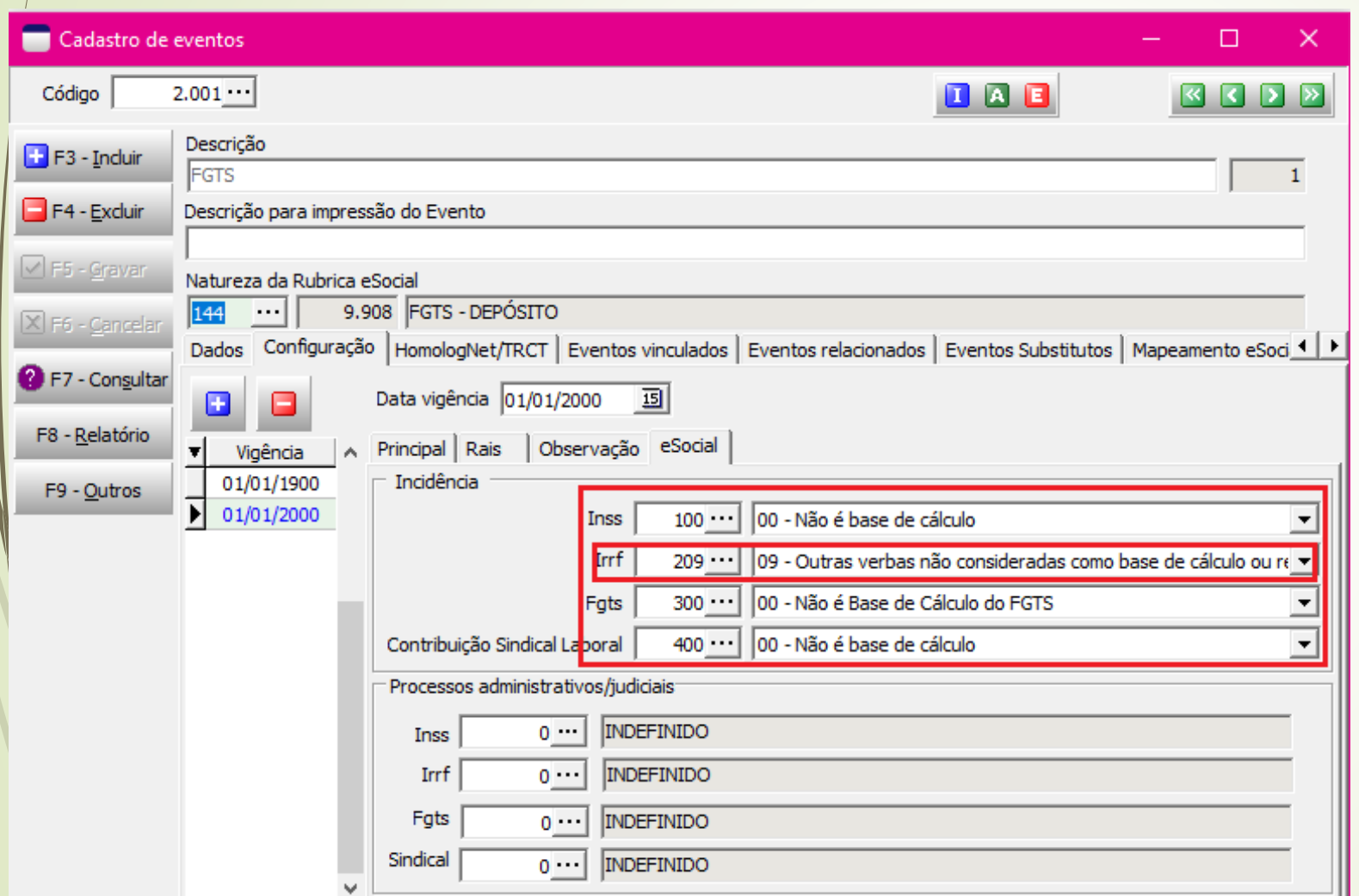

\*Último evento: será o FGTS evento cadastrado corretamente.

\*Não será necessário ajuste.

#### **Rendimento não tributável ou isento**

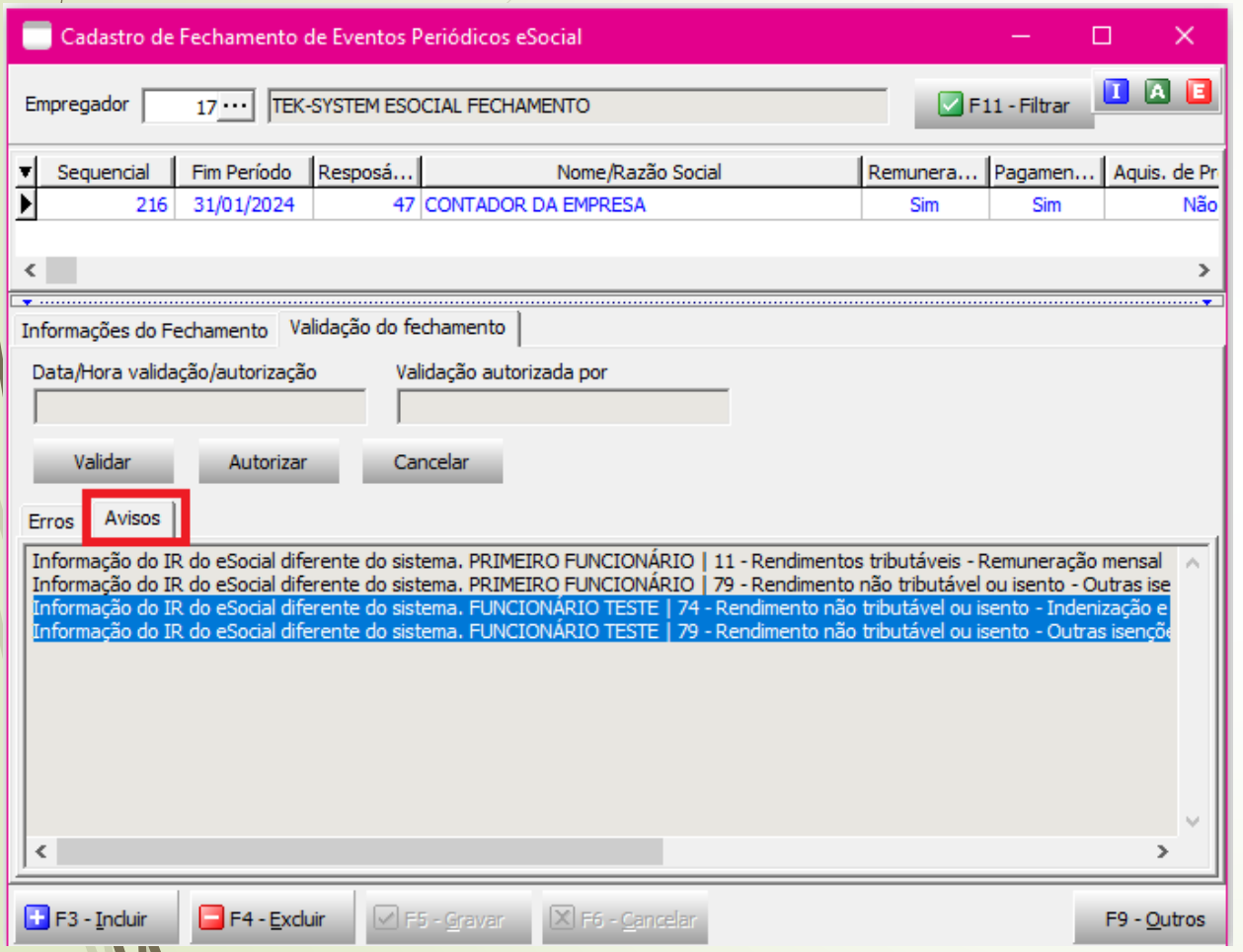

**Informação do ir do eSocial diferente do sistema. funcionário teste | 74 - rendimento não tributável ou isento - indenização e rescisão de contrato, inclusive a título de pdv e acidentes de trabalho | eSocial: 2.444,44 | sistema: 0,00.**

"A mensagem informa que há divergência entre os totalizadores 74 e 79, ambos do grupo de remuneração não tributável ou isenta, se após a análise dos eventos ficar confirmado que o código do eSocial está correto a mensagem deve ser ignorada e o fechamento deverá ser autorizado pelo usuário."

## **Ajuste incidência INSS**

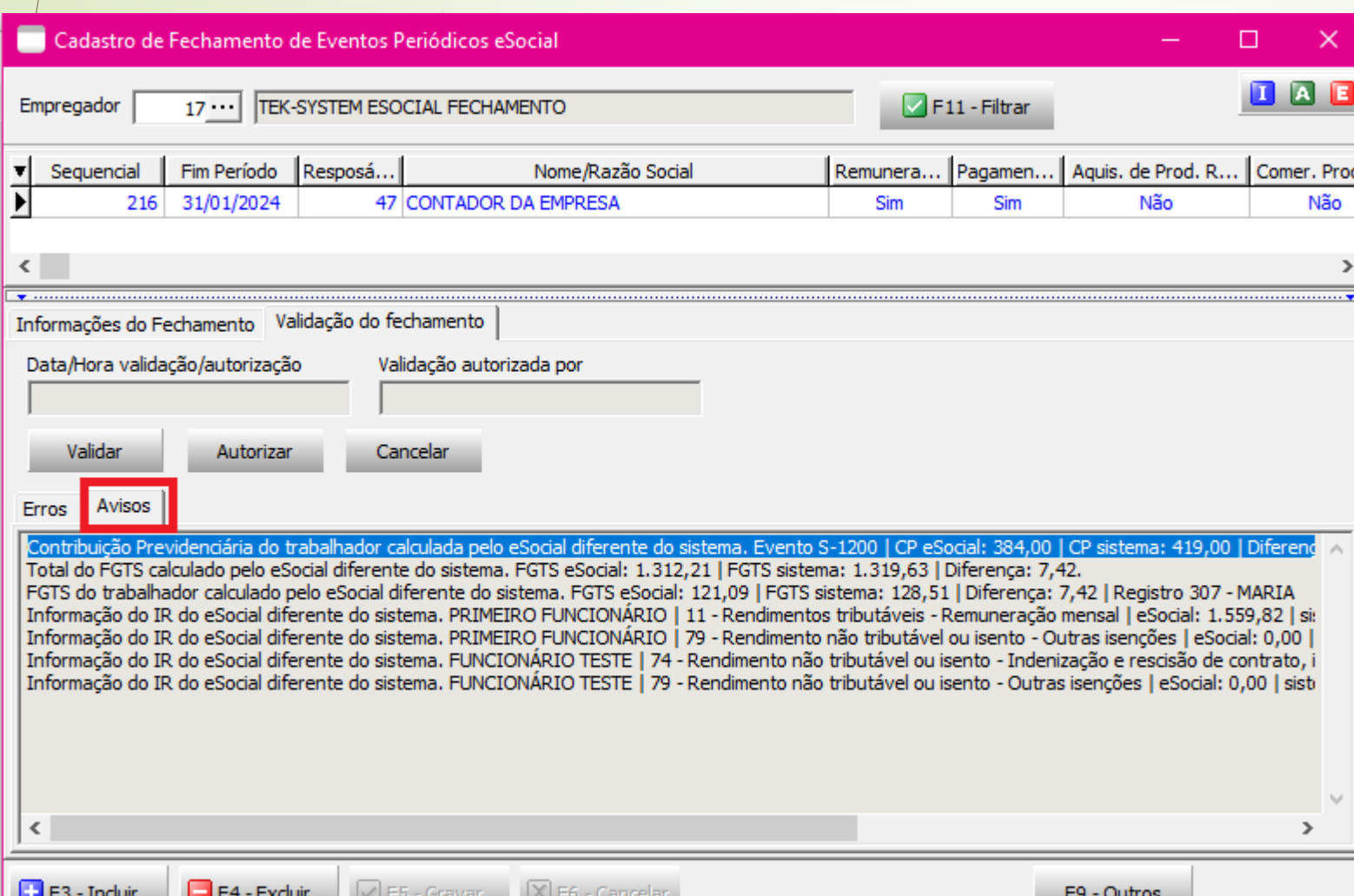

Contribuição previdenciária do trabalhador calculada pelo eSocial diferente do sistema. Evento s-1200 | cp eSocial: 384,00 | cp sistema: 419,00 | diferença: 35,00 | registro  $304 - mark$ 

\*Após identificar o aviso, acessar o s-1200 do funcionário e conferir todas as rubricas.

## **Evento S-1200**

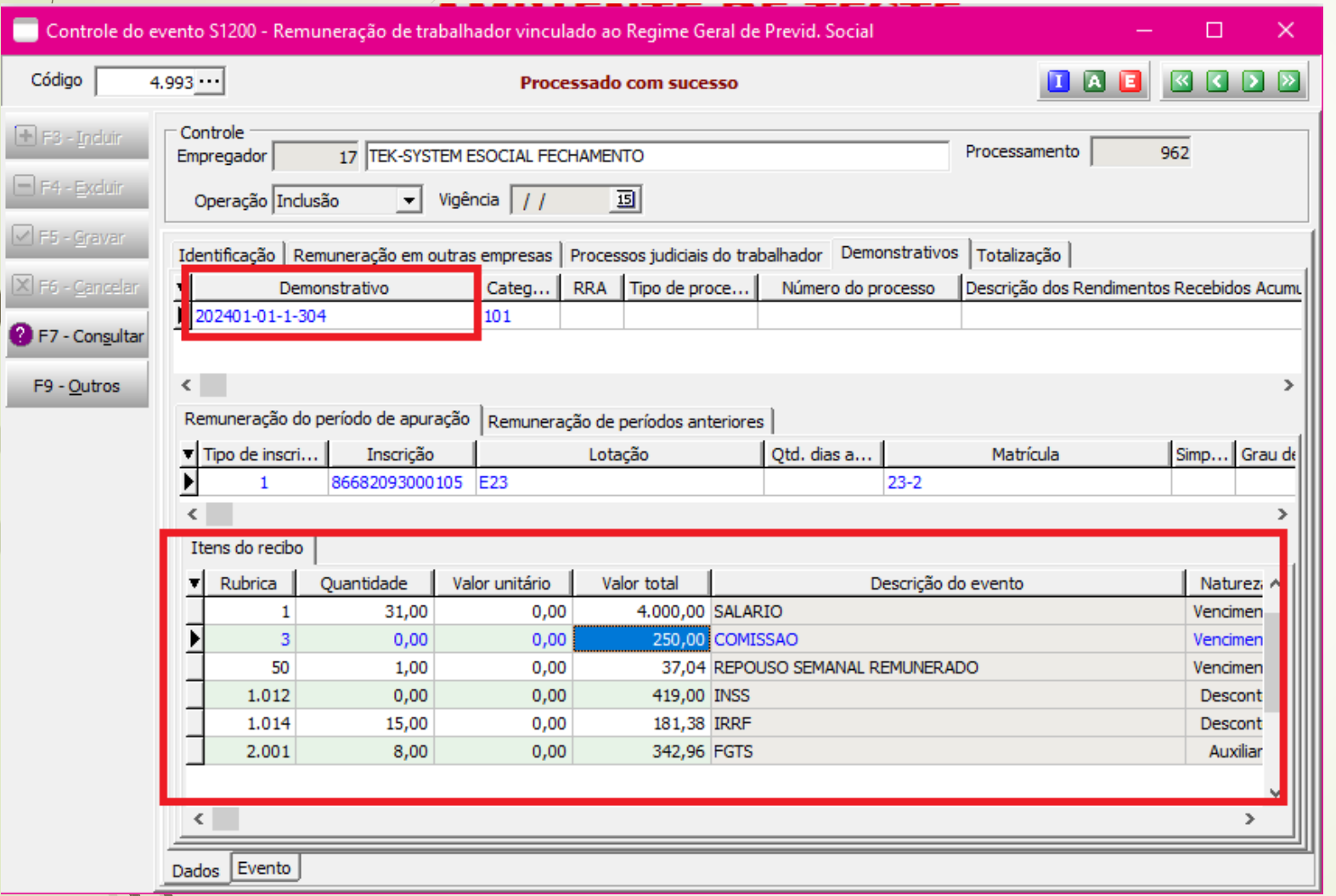

\*Ao acessar o S-1200 do funcionário , importante conferir rubrica a rubrica e a configuração da incidência.

\*Conferi a incidência do INSS pois se trata de um aviso de contribuição previdenciária, e com isso entendemos que há algo incorreto quanto as bases do INSS.

#### **Conferência cadastro do evento**

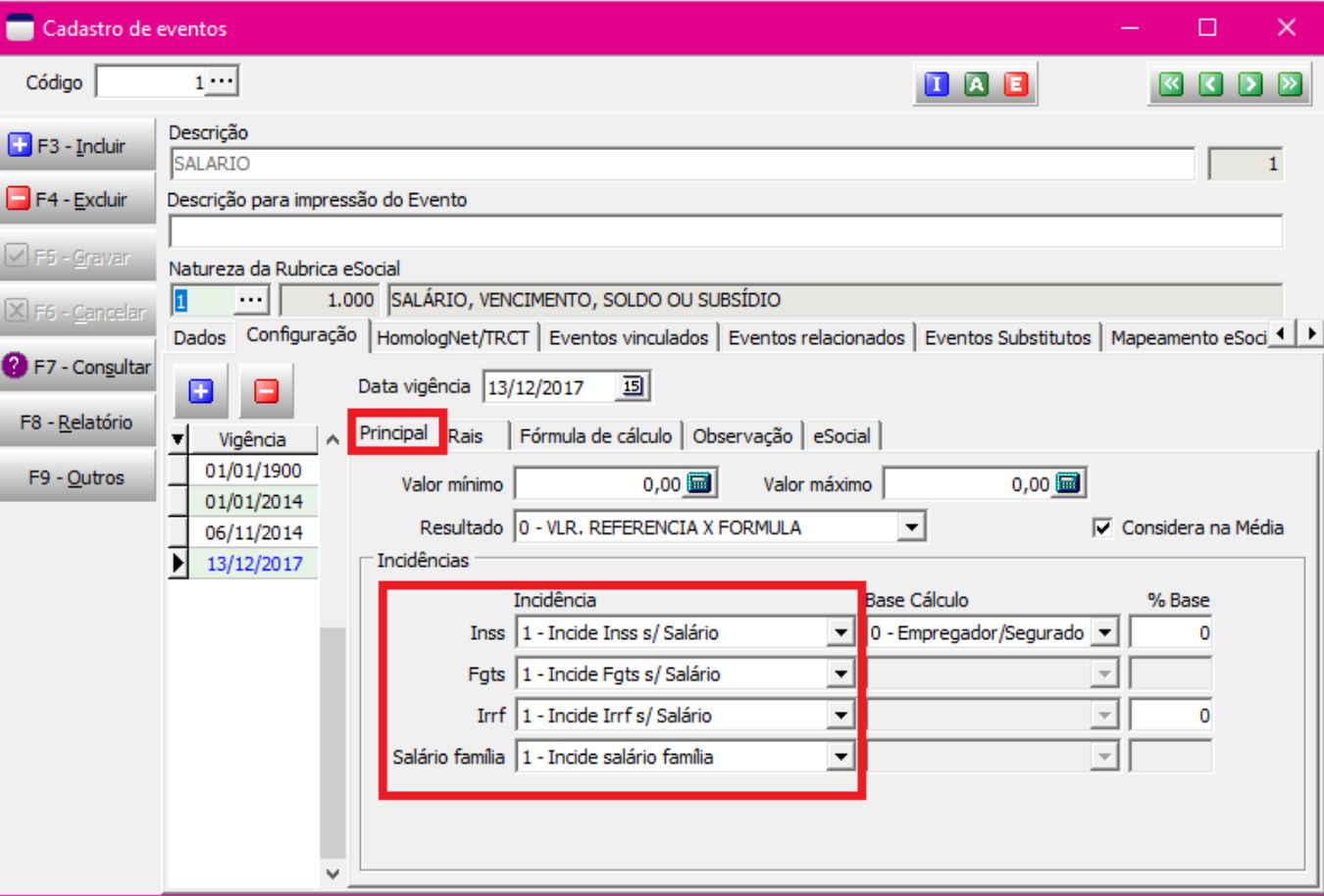

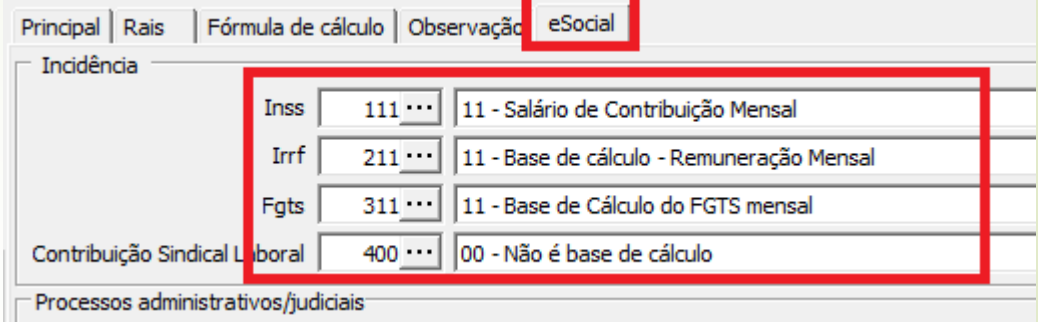

Ao acessar o evento, confira as incidências da aba principal e esocial e a vigência.

Importante reforçar que deverá ser averiguado a configuração de todos os eventos que apresentou no envio do S-1200

**Após encontrar a divergência, efetuar o ajuste criando uma nova vigência e enviando para todos os empregadores no modulo eSocial**

#### **Ajuste incidência FGTS**

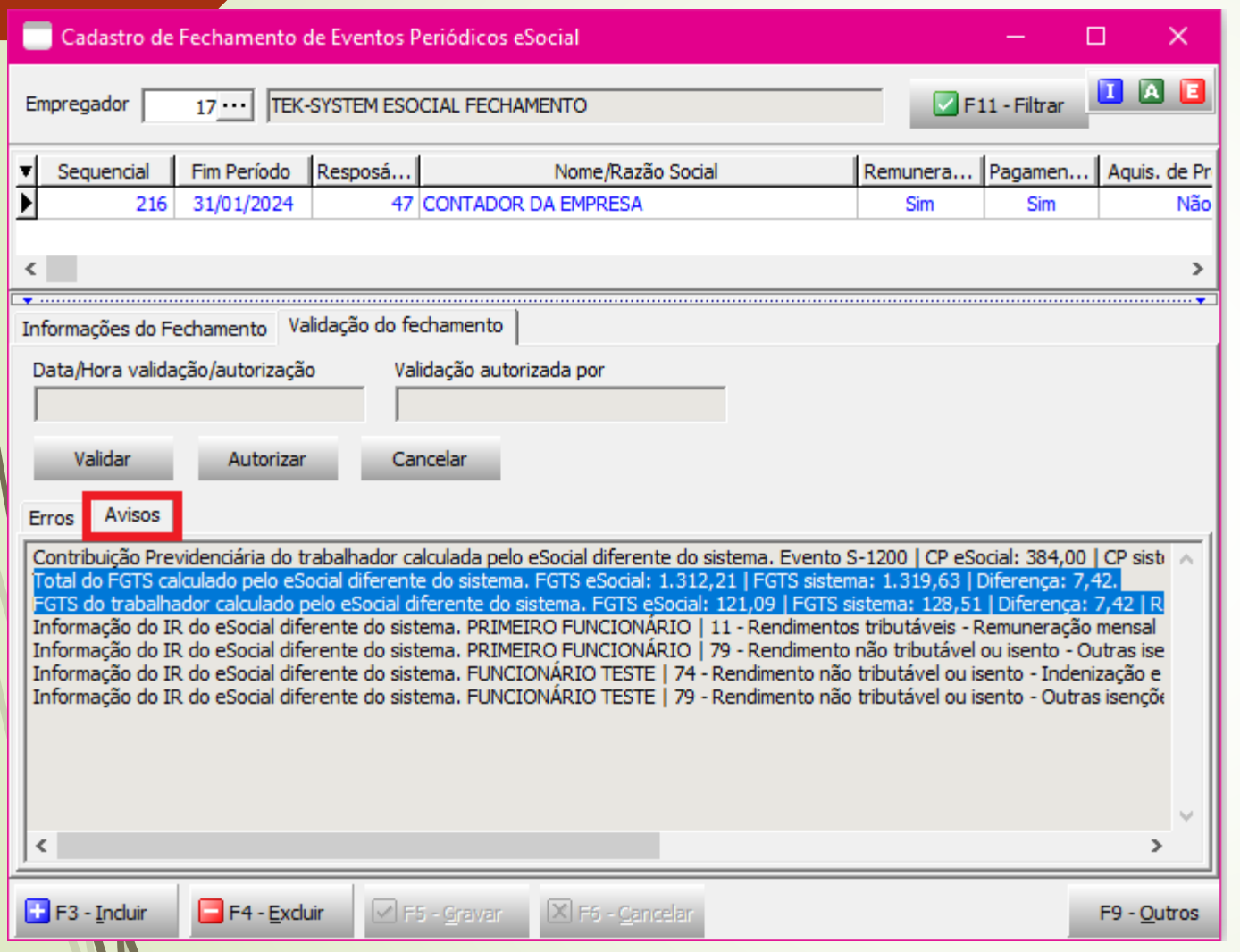

**Total do FGTS calculado pelo esocial diferente do sistema. FGTS eSocial: 1.312,21 | FGTS sistema: 1.319,63 | diferença: 7,42.**

**Fgts do trabalhador calculado pelo esocial diferente do sistema. FGTS eSocial: 121,09 | FGTS sistema: 128,51 | diferença: 7,42 | registro 307 – MARIA**

\*Após identificar o aviso, acessar o S-1200 do funcionário e conferir todas as rubricas.

#### **Conferência cadastro do evento**

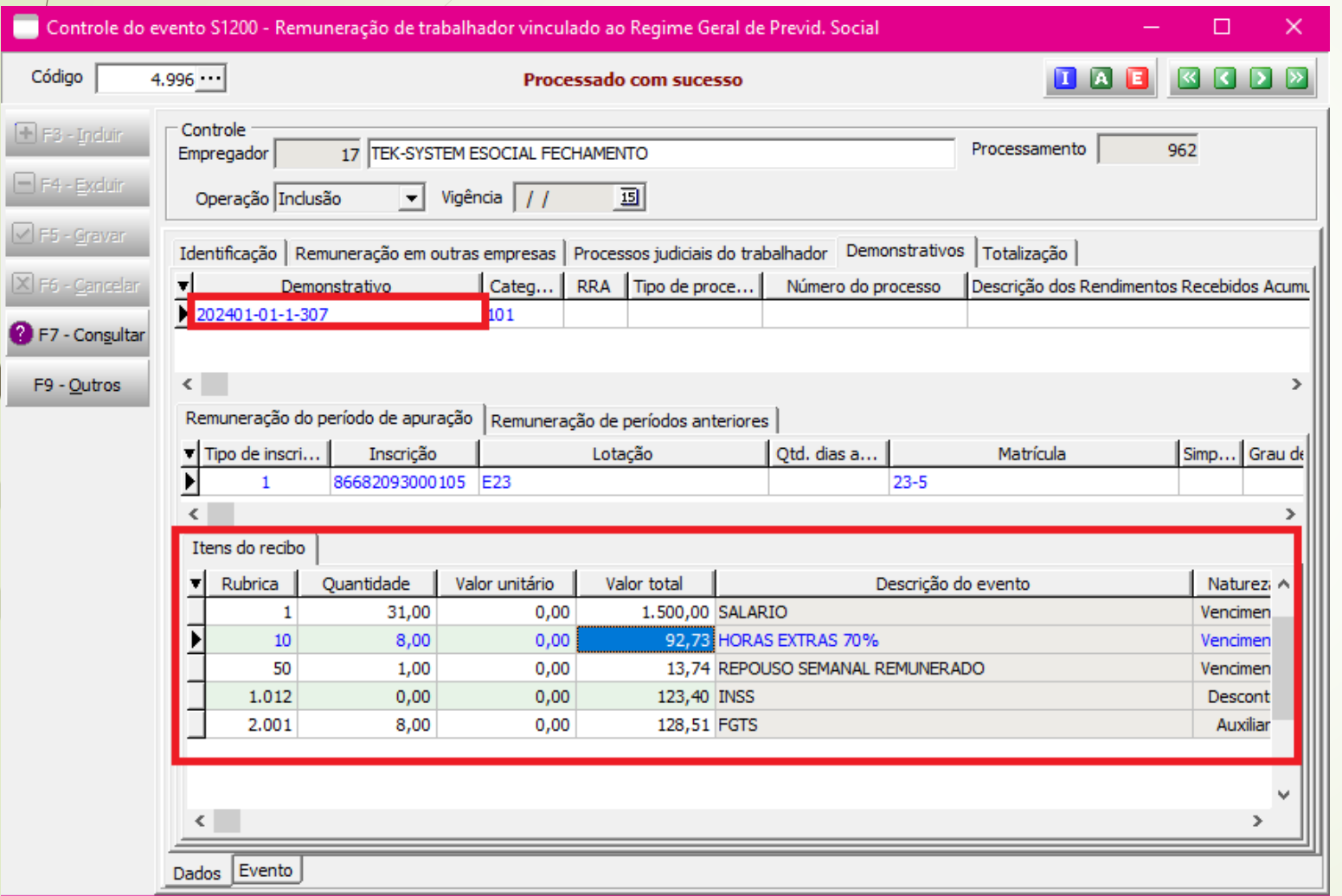

\*Ao acessar o S-1200 do funcionário , importante conferir rubrica a rubrica e a configuração da incidência.

\*Conferi a incidência do FGTS pois se trata de um aviso de contribuição previdenciária, e com isso entendemos que há algo incorreto quanto as bases do FGTS.

#### **Envio do s-1010**

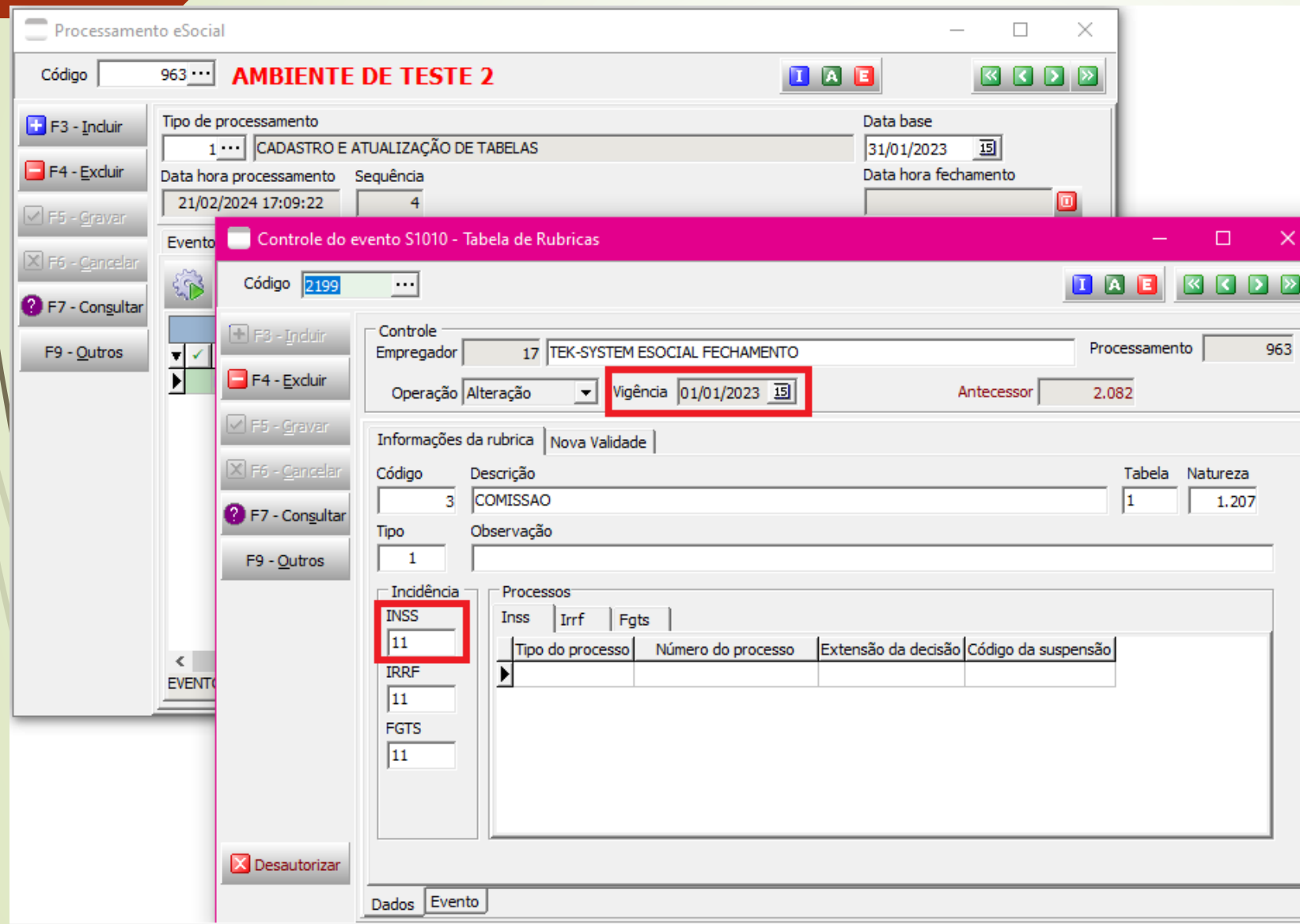

 $\sqrt{2}$ 

\*Após conferir todas as rubricas, alinhar as incidências no cadastro do evento, será necessário enviar S-1010 com as datas corretas

\*Enviado a rubrica já ajustada , reprocessar o evento de folha correspondente, neste exemplo será o S-1200

## **Como ajustar informação do IR**

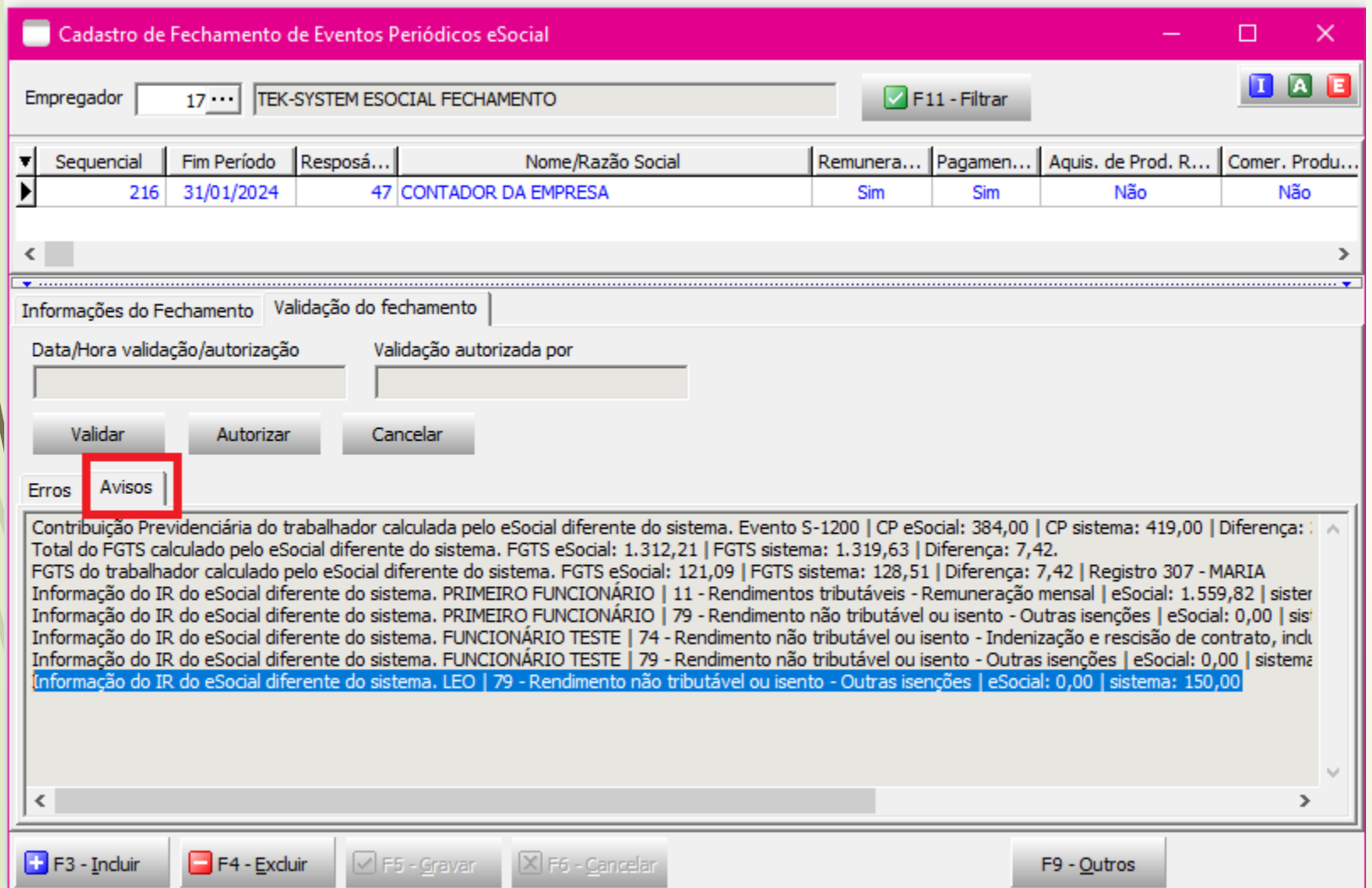

Se trata de um aviso, onde houve um evento e nesta configuração informaram o código:

**09-Outras verbas não consideradas como base de cálculo ou rendimento.**

### **Mensagem de aviso incidência**

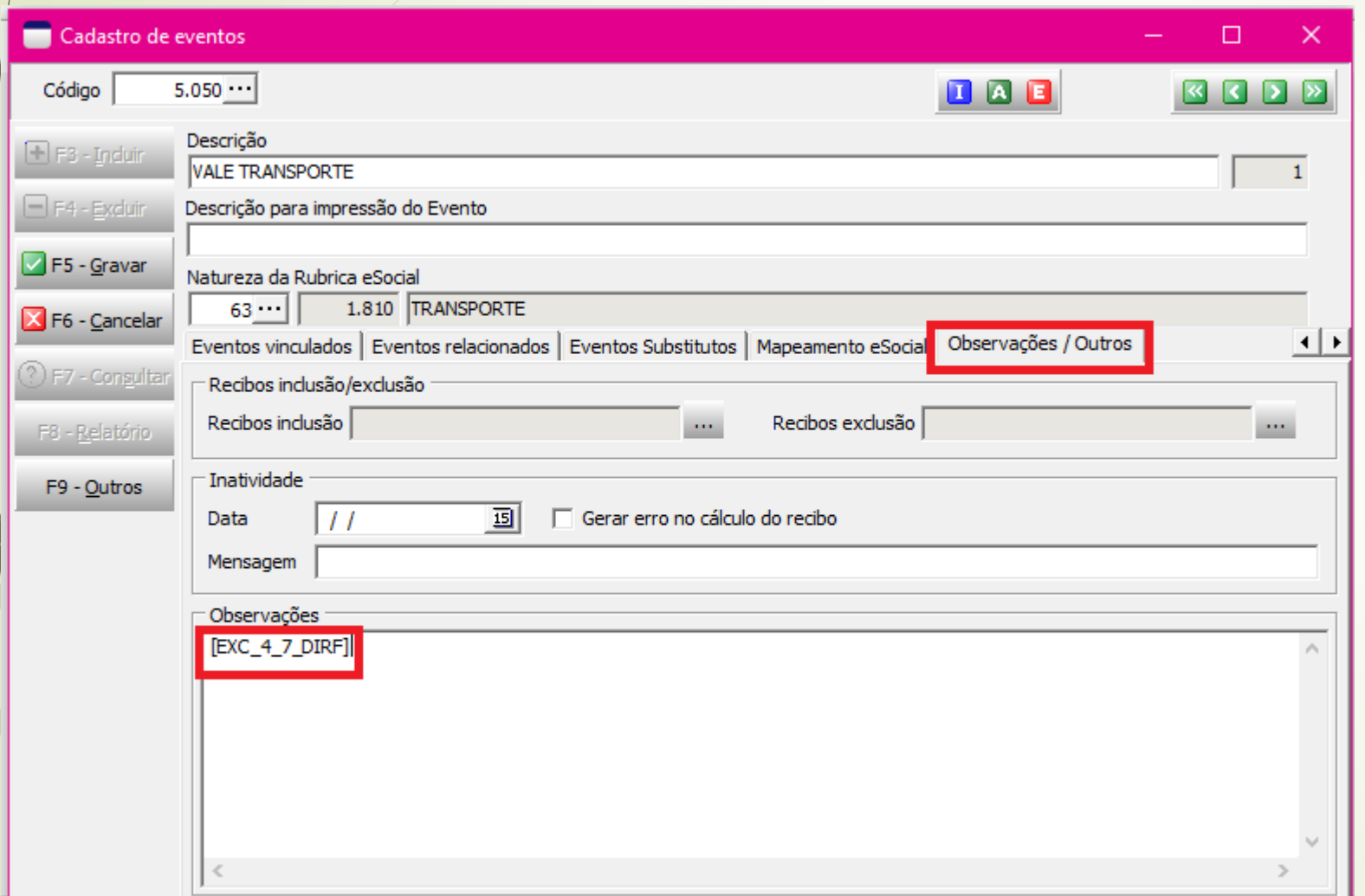

Quando é configurado com o código **09-Outras verbas não consideradas como base de cálculo ou rendimento.**

Para que a mensagem de aviso não apareça necessário aplicar esta tag [EXC\_4\_7\_DIRF] dentro do cadastro do evento criado.

## **Exemplo de erro na validação**

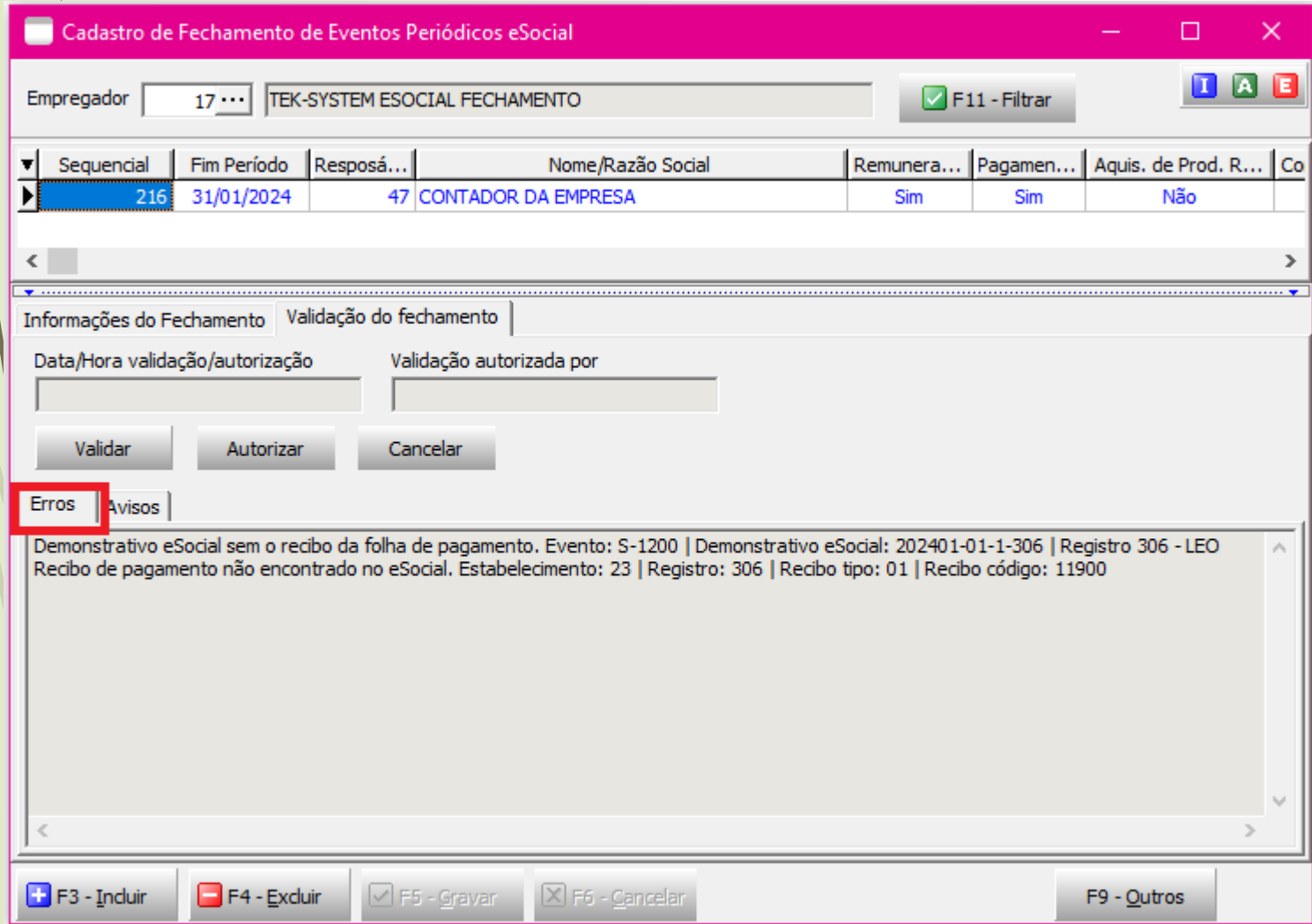

**Demonstrativo eSocial sem o recibo da folha de pagamento. Evento: S-1200 | Demonstrativo eSocial: 202401-01-1-306 | Registro 306 – LEO**

**Recibo de pagamento não encontrado no eSocial. Estabelecimento: 23 | Registro: 306 | Recibo tipo: 01 | Recibo código: 11900** 

\*O erro se trata por mexer no recibo no módulo dp depois de já efetuado transmissão.

#### **OBRIGADA!**